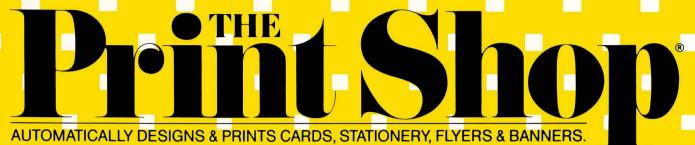

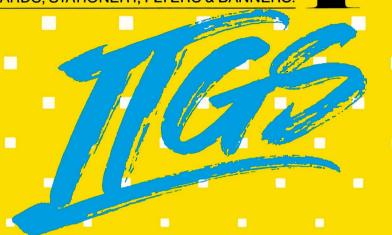

Reference Manual

## THE PRINT SHOP

## by David Balsam and Martin Kahn

Apple IIGs version by: Corey Kosak

**Design Team:** Corey Kosak Ann E. Kronen

Ann E. Kronen Susan E. Schlangen Richard Whittaker

Product Managers: Ann E. Kronen

Susan E. Schlangen

**Graphics by:** Michelle McBride

Additional graphics by: Don Albrecht

Leila Bronstein

Manual by: Lawrence R. Ertel

The Print Shop Group

With thanks to: Joannie Dunlap

Louis Ewens Roland Gustafsson Alex Hoag Susan Meyers

Apple is a registered trademark of Apple Computer, Inc.

Copyright 1987 Brøderbund Software, Inc.

## **CONTENTS**

|            | INTRODUCTION                                                                                                    | 4                                                                                                    |
|------------|----------------------------------------------------------------------------------------------------|----------------------------------------------------------------------------------------------------|
|            | Using This Manual                                                                                                    |                                                                                                    |
| Section 1  | GETTING STARTED                                                                                                    | 6                                                                                                    |
|            | <ul><li>What You Will Need</li><li>Starting the Program</li><li>System Setup</li></ul>                                                                                                    |                                                                                                    |
| Section 2  | USING THE PRINT SHOP                                                                                                    | 8                                                                                                    |
|            | <ul><li>Overview</li><li>Using Your Mouse</li><li>Selecting Menu Items</li></ul>                                                                                                    |                                                                                                    |
| Section 3  | GREETING CARD                                                                                                    | 10                                                                                                    |
|            | <ul> <li>Making a Greeting Card</li> <li>Design Your Own</li> <li>Choose a Panel</li> <li>Choose a Border</li> <li>Choose a Graphic</li> <li>Selecting a Second Graphic</li> <li>Choose a Graphic Layout</li> <li>Customize Your Layout</li> </ul> | <ul> <li>Choose a Font</li> <li>Enter Your Message</li> <li>Designing the Inside of Your Card</li> <li>Ready-Made Cards</li> <li>From Other Disk</li> <li>The Print Menu</li> <li>Folding Your Greeting Card</li> <li>Examples</li> </ul> |
| Section 4  | SIGN                                                                                                    | 19                                                                                                    |
|            | <ul><li>Making a Sign</li><li>Examples</li></ul>                                                                                                    |                                                                                                    |
| Section 5  | LETTERHEAD                                                                                                    | 20                                                                                                    |
|            | <ul><li>Making a Letterhead</li><li>Examples</li></ul>                                                                                                    |                                                                                                    |
| Section 6  | BANNER                                                                                                    | 23                                                                                                    |
|            | <ul><li>Making a Banner</li><li>Examples</li></ul>                                                                                                    |                                                                                                    |
| Section 7  | GRAPHIC EDITOR                                                                                                    | 26                                                                                                    |
|            | <ul><li>Using the Graphic Editor</li><li>Drawing a Graphic</li><li>Graphic Editor Tools</li><li>Graphic Editor Commands</li></ul>                                                                                                    | <ul><li>Modifying an Existing Graphic</li><li>Coloring Black and White Graphics</li><li>Examples</li></ul>                                                                                                    |
| Section 8  | PRINT OPTIONS                                                                                                    | 30                                                                                                    |
|            | <ul><li> Quality</li><li> Color or Black and White</li><li> Forward or Backward</li></ul>                                                                                                    | <ul><li>Number of Copies</li><li>Full Size or Reduce</li></ul>                                                                                                    |
| Section 9  | HELPFUL HINTS                                                                                                    | 32                                                                                                    |
|            | <ul><li>Creative Ideas</li><li>Printer Tips</li><li>About Print Quality</li></ul>                                                                                                    |                                                                                                    |
| Section 10 | ADDITIONAL EXAMPLES                                                                                                    | . 34                                                                                                    |
| Section 11 | WARRANTY INFORMATION                                                                                                    | 40                                                                                                    |
|            | BACKUP DISK INFORMATION                                                                                                    | 41                                                                                                    |

## INTRODUCTION

The Print Shop for the Apple IIGs allows you to quickly and easily create personalized, multicolor greeting cards, signs, letterhead and banners with complete design flexibility. Within minutes, The Print Shop helps you to announce, advertise or celebrate any occasion!

## Your Apple IIGs + The Print Shop = your own personal stationery store!

The Print Shop gives you everything you need to design and print your own:

- Greeting Cards
- Invitations and Announcements
- Letterhead and Stationery
- Banners
- Certificates
- ... and more!

Best of all, The Print Shop requires no artistic talent or knowledge of computer graphics. The program does all the work for you! Yet, you'll feel like an artist with your very first printout because of The Print Shop's unique graphic elements from which you may simply mix and match. Of course, if you wish to create a design from scratch, The Print Shop provides all the tools you need to do so.

This version of The Print Shop was designed especially for the Apple IIGs and its high-resolution performance. With a click of your mouse it's easy to select, arrange and later modify any of The Print Shop's design elements. These include lots of exciting colors, patterns, backgrounds, graphics, fonts and borders which are displayed and printed in vivid, multicolor detail. Creative expression has never been this easy!

#### **USING THIS MANUAL**

This manual is your complete reference guide to all of The Print Shop's many features. It is divided into the following sections.

- **Getting Started** explains how to set up your system and printer prior to using The Print Shop.
- **Using The Print Shop** explains how to make menu selections using the mouse and provides an overview of the basic operation of the program.
- **Greeting Card, Sign, Letterhead and Banner** guide you through each specific project type or "mode." Because all of The Print Shop projects work in very much the same way, we've chosen the **Greeting Card** mode to serve as a general tutorial for the rest of the program. Other sections of the manual will refer back to features described in full detail in this **Greeting Card** section.
- **Graphic Editor** shows you how to create your own graphics, as well as modify existing graphics from:
  - The Print Shop
  - The Print Shop Companion
  - any of The Print Shop Graphics Library disks

as well as other sources of graphics compatible with The Print Shop contained on any DOS 3.3 or ProDOS data disk. This section also explains how to turn your black and white graphics into brilliant, multicolor designs!

• **Print Options** provides detailed explanations of the different printing options you have to choose from. From reducing the size of your design to printing it backwards, the features described in this section will help you expand your creativity even further.

5

- **Helpful Hints** offers some printer tips and creative ideas for getting the most out of The Print Shop.
- Additional Examples provides some additional examples of cards, signs, letterhead, and banners designed with The Print Shop. These designs represent just a fraction of what you can create with The Print Shop. You are only limited by your imagination, so let your imagination run wild!

## **Welcome to The Print Shop!**

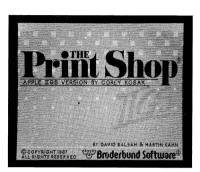

## GETTING STARTED

#### WHAT YOU WILL NEED

- Apple IIgs with 512K
- 3.5-inch disk drive
- Color monitor (RGB for best results)
- Mouse
- Printer (see the back of The Print Shop box for a list of supported printers)
- Pinfeed paper

### Optional:

- Color printer
- Color ribbon/s
- Blank, formatted disks for saving the graphics you create or modify
- Colored pinfeed paper and envelopes

## STARTING THE PROGRAM

To start up your computer and begin using The Print Shop, simply:

- Insert The Print Shop disk into your "designated startup" disk drive. (If you need information on designating a startup device, see your Apple IIGS 'owner's manual.)
- 2) Turn on your computer, your monitor and then your printer.

The Print Shop will load automatically and The Print Shop's Main Menu will appear on the screen.

If your computer is already turned on when you wish to load The Print Shop, simply do the following:

- 1) Insert The Print Shop into your disk drive.
- 2) Press the **control**,  $\mathbf{G}$  and **reset** (the big, unlabeled key at the top of a llgs keyboard) simultaneously and then release the **reset** key first. This will "reboot" your computer.

**Note:** The Print Shop will run under ProDOS 16 if your Apple IIGs is equipped with at least 768K of RAM. You may then access The Print Shop through the IIGs Program Launcher by selecting the file titled **PS.SYSTEM**. If you would like more information on this topic, please consult your ProDOS 16 manual. Otherwise, you may simply load The Print Shop as outlined under "Starting the Program."

### SYSTEM SETUP

In order for The Print Shop to work with your computer system, you must provide information about your printer and any interface card it may be attached to. This is done in the *Setup* mode of the program. The *Setup* mode is also used to install The Print Shop on a hard disk.

The first time you use The Print Shop, *Setup* will be highlighted on the Main Menu screen. Simply press **return** or click on the *Setup* command. The next screen will prompt you to "Choose one" and give you two options: *Printer Setup* and *Hard Disk Installation*.

## **Printer Setup**

6

When you select *Printer Setup* you will be asked to supply the following information in the order in which it is listed.

- **Printer:** The first *Setup* screen will ask "Which printer do you have?" The Print Shop will work on a variety of popular printers. Respond by clicking on the name of the printer you're using.
- **Ribbon:** If you have selected one of the color printers from the printer list, the next *Setup* screen will ask, "Is there a color ribbon in the printer?" Click on Yes or No.

- **Printer Port:** The next *Setup* screen will ask "Where is the printer connected?" If you are not sure where your printer is connected, follow the printer cable to the back of your IIGs. If your printer is connected to the built-in printer port or the built-in modem port, you will be able to see the connection in the back of the computer. If, however, the printer cable appears to go inside the IIGs, your printer is connected to the IIGs through an interface card. Click on the appropriate response.
- Interface Card: If your printer is connected to your IIGs through an interface card, the next question you'll have to answer is, "What kind of interface card do you have?" You are provided with a list to choose from. Click on the appropriate response.
- **Slot:** After selecting the appropriate interface card you will be asked, "What slot is your interface card in?" Click on the appropriate response.

After you have answered all the above questions about your system, you will need to test your printer to confirm that you have entered the correct *Setup* information. At this point, check to make sure that your printer is plugged in, turned on and ready to go. Then press **return**. If you have entered the correct information, the program will print out the message "Welcome to The Print Shop." You will then have the opportunity to save your *Setup* information onto your Print Shop disk.

If your printer does not respond, double check the information you provided by pressing **esc** or clicking on *Go Back* to move back through the various setup questions. If you are not sure how to answer any of the *Setup* questions, check with your Ilgs manual.

**Note:** If you change any printer *Setup* information, you must turn your printer off and back on again and then repeat the printer test to save the new *Setup* information.

## Hard Disk Installation

7

When you want to install The Print Shop on a hard disk, simply select *Hard Disk Installation* on the *Setup* screen. Then follow the on-screen instructions or "prompts."

## 2. USING THE PRINT SHOP

The Print Shop is very easy to use. You can focus your attention on creating rather than on trying to learn and remember special codes, keys or symbols. In fact, the only difficult thing about using The Print Shop is deciding what you want to make next!

## **OVERVIEW**

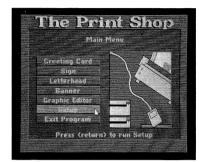

Whatever you decide to create, your starting point will always be The Print Shop's Main Menu. The Main Menu is where you select a project type, each one offering exciting opportunities for the practical application of your creativity.

The degree of your involvement with each piece you produce is up to you. You can, for example, print out a ready-made greeting card and simply personalize it by adding the name of the recipient. Or, you can create something that's entirely your own; personalized from front to back with your own graphics and words.

At the heart of The Print Shop are its specialized modes and its many design elements: simple to elegant border designs, graphics for any occasion and decorative typefaces in different sizes and styles. You'll be able to arrange these elements so they convey exactly the message you want, no matter what the purpose or occasion.

In addition, you'll surprise yourself and impress your friends with the colorful, original graphics you'll be able to produce using The Print Shop's Graphic Editor. Whether you're starting from scratch or modifying existing graphics, the possibilities are just about endless. You can even use the Graphic Editor to convert black and white graphics to color.

Once you've selected and assembled the various graphic elements of your creation by using The Print Shop's step-by-step menus, you can turn your attention to writing your message. Here again, convenience and creativity go hand-in-hand as you select, the size, position, style (solid, outline, 3-D shading, italic, underline) and color of your words. Then, with your project designed and written, all that remains is to print it. Like every other procedure in The Print Shop, printing is easy to do . . . and fun!

## **USING YOUR MOUSE**

The Apple IIGs Print Shop is designed to be used with a mouse. If you're not familiar with using a mouse, you'll want to practice before you begin. With The Print Shop's Main Menu on the screen, roll the mouse on a flat surface next to your computer. You'll notice that the movement of the on-screen pointer or "cursor" matches that of the mouse. Practice positioning the cursor on the screen.

Two other techniques you'll be using are "clicking" and "dragging" the mouse. To "click," quickly press and release the mouse button. To "drag," press and hold the mouse button down as you move the mouse.

# SELECTING MENU ITEMS Selecting with the Mouse

Clicking is used to select a menu option. You begin by positioning your cursor over the desired option. Then, click the mouse button once to highlight the selection. Finally, position your cursor over *Go Forward* and click again to proceed with your selection. All of the menus in The Print Shop work in a similar way. You are presented with a list of options from which to select by clicking on the desired one.

You may also select a menu option by clicking on it twice in rapid succession. This is referred to as "double-clicking" and is a shortcut of the above selection procedure.

If you wish to go back through your choices to possibly modify them, you can either click on *Go Back* or press the **esc** key.

8

## Selecting with the Keyboard

9

If you prefer, you can also make menu selections with your keyboard. Pressing the up, down, left, and right arrow keys on your keyboard will cycle you through the options in the direction indicated by the arrow key. Pressing **return** will then select a highlighted option.

The Greeting Card mode allows you to create beautifully designed cards in a few simple steps. Each card you make can be personalized inside and out and printed — in full color if your system has that capability — with only one pass through your printer.

The following instructions for creating a greeting card will also apply to other modes of The Print Shop. These instructions are presented in a tutorial fashion within this Greeting Card section. Therefore, a careful reading of this section will teach you a lot about the rest of the program.

## **MAKING A GREETING CARD**

If you have not yet read "Using The Print Shop" (Section 2), do so now to learn how to use your mouse and select menu items. When you're ready to begin, select *Greeting Card* from The Print Shop's Main Menu.

The Greeting Card mode gives you the choice of designing your own cards, printing a ready-made card or using a previously designed card from another disk.

### **DESIGN YOUR OWN**

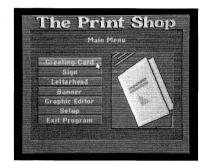

Choosing the *Design Your Own* option lets you create a one-of-a-kind card for any occasion. The program will guide you through a series of choices. First you will design the front of the card, then the inside of the card. In many cases, the options available to you will be illustrated — in full color — on the screen. It's a good idea to sit at your computer and actually make a card as you read this section.

You can preview your design at any time to see how the elements you have selected go together. To do so, simply click on *Preview* at the bottom of the screen and you will see a full color representation of your design with all the elements you have selected in place.

**Note:** The computer screen cannot accurately display all the information that will eventually print out on your printer, so some of your designs may look unclear in *Preview. Preview* is primarily used as an aid in layout; it lets you see how your different design elements are positioned relative to each other.

## **CHOOSE A PANEL**

After selecting the *Design Your Own* option, a new screen will appear with a prompt that says "Choose a panel type" over a menu containing the following options:

- Single Color Patterns
- Multicolor Patterns
- Full Panel Graphic
- No Panel

A panel is thus the first design element you can choose to be printed on the front of your card. The *Single Color Patterns* and *Multicolor Patterns* options will form a background over which your graphics and text will later be printed. The *Full Panel Graphic* option contains graphic designs that cover the entire front (or inside) of the card. You can customize a full panel graphic by adding a border, graphics and text.

### **Single Color Patterns**

For tutorial purposes, select *Single Color Patterns* and a screen will appear listing the pattern names as well as a color bar and a display window.

To see what a pattern looks like, simply click on any one of the pattern names and that pattern will be displayed in the window. To view more patterns, select See More Choices. If you wish to return to the previous screen of pattern choices, you may do so by holding down the **option** key while selecting See More Choices.

You may also change the color of the displayed pattern by clicking on the desired color in the color bar. When you have chosen the pattern and color you want, select *Go Forward*.

To use a pattern from another disk, select *From Other Disk* and then follow the on-screen prompts.

#### Multicolor Patterns

Multicolor Patterns may also be selected from the "Choose a panel type" screen. You may return to that screen by clicking on Go Back when you are at the Single Color Patterns screen described above.

If you select a multicolor pattern, you will not be able to change the pattern colors. Therefore, no color bar will appear on the screen.

## **Full Panel Graphics**

To choose a full panel graphic for your card, select *Full Panel Graphic* from the "Choose a panel type" screen. A menu of names representing the full panel graphics will then appear. To view these panels and see how they will look when printed, check your Print Shop reference card.

## No Panel

If you decide you want no background panel printed on your card, select *No Panel*.

## **CHOOSE A BORDER**

After selecting a panel for your card, the next screen prompts you to "Choose a border type." You have a choice between using a single color border, a multicolor border or no border for the front of your card. If you select *Single Color Borders*, a screen displaying a border, a list of border names and a color bar will appear. Each border will be displayed on the screen as you highlight its name on the list. You can change the color of the single color border by clicking the color you want in the color bar. If you want a border from another disk, click on *From Other Disk* and then follow the on-screen prompts. Click on *Go Forward* when you have chosen the border and color you want.

If you select *Multicolor Borders*, you will not be able to change the colors of the border.

If you don't want a border on your card, simply select No Border.

### **CHOOSE A GRAPHIC**

After selecting a border, the next screen prompts you to "Choose a graphic" for the front of your card. You may select either one or two graphics. You may choose a graphic by picture, by number or from another disk.

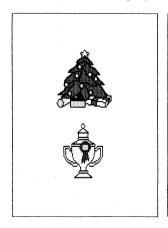

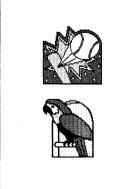

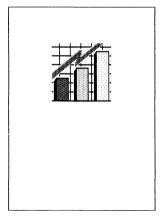

### **By Picture**

If you select *By Picture*, a screen displaying a list of graphic names will appear. Each graphic will be displayed on the screen as you highlight its name on the list. This option allows you to review The Print Shop's entire collection of graphics.

#### **By Number**

If you select *By Number*, you will be prompted to "Enter graphic number." All the graphics are represented by picture and number on The Print Shop's reference card. You may find it easier and faster to retrieve a graphic by number rather than browse through the graphic collection with the *By Picture* option. Simply enter the number of the one you desire.

#### From Other Disk

This option allows you to select a graphic that you have created using The Print Shop's Graphic Editor. You may also retrieve any graphic compatible with The Print Shop that is contained on a DOS 3.3 or ProDOS data disk.

## No Graphic

If you do not want any graphics on the front of your card, simply select *No Graphic*.

## **SELECTING A SECOND GRAPHIC**

Once you have made your first graphic selection, you will be given an opportunity to select a second graphic. Choose the second one in the same manner as the first.

### **CHOOSE A GRAPHIC LAYOUT**

After selecting your graphic(s), the next screen prompts you to "Choose a graphic layout." Once you've chosen a standard layout, you will be able to customize it if you wish. To choose a graphic layout, highlight the different layout possibilities listed on the screen. As you move through the list, your graphics will be displayed as they appear in the various layouts. When you find one you like, click on *Go Forward*. If you are unable to find the exact layout you want, simply highlight a layout that is close to what you are looking for and click on *Customize*.

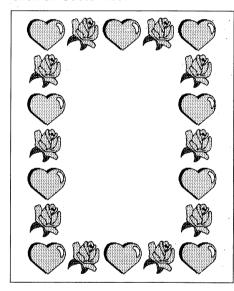

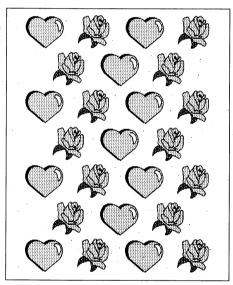

SMALL FRAME

SMALL TILED II

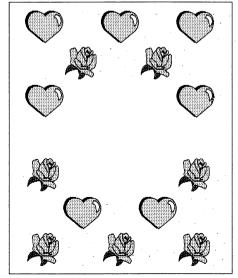

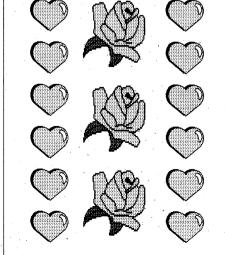

13

12 REVERSED DIAMOND MIXED COLUMNS

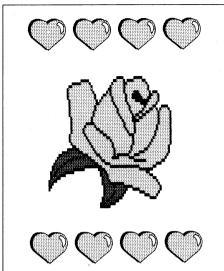

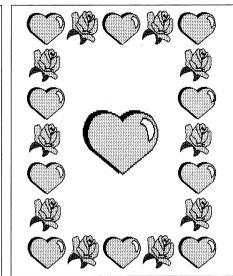

MIXED ROWS

MEDIUM FRAMED

#### **CUSTOMIZE YOUR LAYOUT**

If you select *Customize* as described above, a screen will appear displaying your chosen graphic layout and prompting you to "Customize your layout."

If you only have one graphic in your layout, clicking on it will delete it and then another click will recover it. Clicking repeatedly will cycle you through these two states.

If you have two graphics in your layout, clicking on one of them will cycle you through the following three states: the first click makes the graphic identical to the alternate one, the next click deletes it, the next click then returns it to it original state. Clicking again will then restart this cycle.

You can also restore the entire layout to its original state by clicking on *Revert*. If you decide you don't like the layout you are using, selecting *New Layout* will return you to the graphic layout screen. When the layout is exactly the way you want it, click on *Go Forward*.

## **CHOOSE A FONT**

After selecting a layout, the next screen prompts you to "Choose a font." A font is an alphabet of characters in a particular typeface. The Print Shop gives you a choice of twelve fonts to use in creating your card. You can also use fonts from a Print Shop Graphics Library disk. To get a font from another disk, select *From Other Disk*.

Imperial Mathin Sutter
Amador Humboldt Ventura

Merced Lassen Tulare

Napa Sonoma Yolo

Highlighting one of The Print Shop's font names will enable you to view that font. When you have found the one you want, simply click on that highlighted font again or click on Go Forward.

You may use only one font per page. However, many variations in size, style and color are possible. Each font is available in two sizes and a variety of colors as well as in solid, outline, 3-D, italic and underline styles. You may select the size, color and style of your text after you have entered your message.

## **ENTER YOUR MESSAGE**

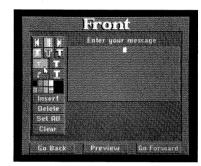

After selecting your font, the next screen prompts you to "Enter your message." Use your keyboard to type in your message line by line. Press **return** at the end of each line you type.

If you make a mistake, you can backspace to erase characters by using the **left arrow** key or the **delete** key. To move up an entire line without deleting any characters, press esc or the up arrow key. To move down a line without deleting characters, press return or the down arrow key. You may also insert the text cursor on the line you desire by simply clicking on that line with the mouse.

If you press **esc** while on the top line of the message box, you will be returned to the "Choose a font" screen.

If you want to delete an entire line, position the cursor on the line you want to delete and click on *Delete* or press the **clear** key. If you want to insert a line. position the cursor at the appropriate spot and click *Insert*. A line will be inserted immediately above the line containing the cursor. To clear all of the text from the message box, click on Clear.

You may notice that the size of the text window is different depending on which font you choose. This is because each typeface is a slightly different size. The program accounts for these differences in size and will not allow you to type in more characters than will fit on your card. For example, IMPERIAL is a larger typeface than SUTTER. You will be able to write fewer words using it than you would using SUTTER. If you find that you cannot fit what you want to say on a particular line or within the message box overall, choose a font that appears smaller and try entering your message again. You may return to the font selection screen either by clicking on Go Back or by pressing the esc key when you are on the top line of the message box.

### **Customize Your Text**

Inside

It's a Boy!

Aug. 2, 1987

The size, color, style and positioning of your message may be customized by clicking on the icons and color bar on the left side of the screen. The currently active or "default" choice will be highlighted in orange.

Moves the text flush left, center or right.

Makes the text large size.

Makes the text outline.

Makes the text shadowed.

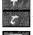

Switches style from plain to italic.

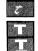

Switches style from plain to underline.

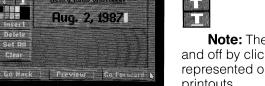

**Note:** The icon for italicized text and underlined text may be toggled on and off by clicking repeatedly. Outlined text and shadowed text cannot be represented on your computer screen, however they will appear on your printouts.

Changes are made to your text on a line-by-line basis. Begin by positioning the cursor on the line you want to change and continue making changes line-by-line. You can also change the entire message to the selected color, style, etc. by first making the selections and then clicking on Set All.

You may find that some changes make your message too large to fit in the message box. If this happens, you will have to either change the message. change the font or change some of the style elements.

## **Center Text Top to Bottom**

When your message is finished, click on Go Forward or press return until the cursor moves to the bottom of the message box. When you press Go Forward, or press return while on the bottom line of the message box, a dialog box will appear asking if you want to "Center text top to bottom." Select either Yes or No. You will then automatically move on to the next screen.

## **DESIGNING THE INSIDE** OF YOUR CARD

Once you have finished designing the front of your greeting card, you're ready to design the inside or your card.

The inside of the card is designed in exactly the same way as the front. The same sequence of choices is repeated. If you have any questions just refer to the instructions outlined above for the front of your card. Remember. you can preview your card at any time by clicking on *Preview*. If you're not satisfied with the way it's turning out, you can go back and make different design choices by clicking on Go Back until you return to the screen you require. When you have finished designing the inside of your card, your card will be ready to print.

## **READY-MADE CARDS**

The Print Shop comes with a collection of ready-made birthday and holiday greeting cards, as well as an invitation and note paper. These items are all set to print. If you select Ready-Made you will be presented with a list of these items. Simply highlight the one you want and click on Go Forward, or double-click on vour selection.

If you wish to personalize a ready-made card, you may do so by simply clicking on Go Back on the Print Menu screen. You will then be able to go back and change any of the design features: the text style and color or the patterns. graphics and border. This procedure is the same as it was for "Designing Your Own." After entering your message, you will be returned to the Print Menu screen.

### FROM OTHER DISK

You can ignore the From Other Disk menu option if this is your first time using The Print Shop, since you won't have saved any designs to disk yet. After you've saved some of your work on disk, you will use this option to load designs into the program. To do this, simply:

- 1) Select From Other Disk after you've selected your project type.
- 2) Click on the icon of the disk drive that contains your data disk
- 3) Click on the name of the design you want to retrieve.

After you have retrieved your design, you will be taken directly to the Print Menu. From there you will be able to print your design exactly as you saved it.

## THE PRINT MENU

After you finish designing the inside of your card, the next screen prompts you to "Choose options" for printing. This is the Print Menu screen. You will also arrive at this screen immediately after selecting one of The Print Shop's ready-made cards or retrieving designs you've saved on another disk.

### **Give Yourself Credit**

When making a greeting card, this option allows you to compose a credit which will be printed in small lettering on the back of the card. Simply type in your message (such as "Designed by Joannie Dunlap"), then press return.

14

**Note:** You can type up to two full lines on screen. However, they will be printed as a single line on the back of your card.

#### Check Setup

This option gives you an opportunity to verify or modify any of the information you've provided about your system without having to abandon your work and restart the program.

## **Test Paper Position**

For best results, your paper must be positioned correctly in the printer. Your paper should be properly aligned vertically with the margins even on all sides. This option allows you to run a simple paper position test by doing the following:

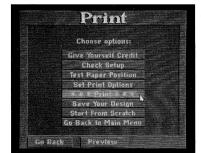

- 1) Make sure that your printer is properly connected to your computer, plugged in and turned on.
- 2) Select Test Paper Position from the Print Menu.
- Your printer should then print a fine row of dots across the page. Ideally, these dots will run directly over the horizontal perforations on your pinfeed computer paper. If not, repeat the test until a new test line does align with the perforations. Note that the paper will automatically advance a space equal to the diameter of one dot each time this test is repeated. By repeating the test a number of times, you may advance the paper very accurately. You may also advance the paper manually. However, you should turn off your printer before doing so.

When the paper position test proves that the print head is aligned correctly (along the perforations), you are ready to print your greeting card.

**Note:** The thermal print head on the Apple Scribe printer blocks the fine line of dots from view. Trial and error, rather than the paper position test, is recommended for correctly aligning paper in the Scribe.

## **Print Options**

You may want to change the way your design will be printed before printing your Print Shop card. The *Print Options* menu allows you to reduce the size of your design, print your design backward and more. For a more detailed explanation of the *Print Options* menu, see the heading "Print Options" in Section 8 of this manual.

### **Print**

Select Print after making certain that your:

- greeting card is ready to print
- printer is turned on
- paper is accurately aligned
- print options are selected

The computer will take a few moments to make all the necessary calculations required to assemble your design elements. Then your card will begin to print. Don't be alarmed when it begins to print upside down. It will be right side up when you fold it. You may interrupt printing at any time by clicking on *Cancel*.

**Note:** When printing multiple copies, allow the printer to rest periodically to avoid overheating the print head.

## **Save Your Design**

You can save your design to a separate data disk, then you'll be able to use it again whenever you want. Your data disk must be pre-formatted before you begin. Please consult your Apple IIGs manual if you need information on disk formatting.

16

When you're ready to start, click on *Save Your Design* from the Print Menu. Next, click on the icon of the disk drive that contains your data disk. You will then have the opportunity to name your design before saving it. **When naming your projects and saving them to a data disk, give each design a different name or you will save one project over another.** 

#### **Start From Scratch**

This option allows you to start over and create a new greeting card. Selecting *Start From Scratch* will return you to the main Greeting Card menu.

#### Go Back to Main Menu

Clicking on this option will return you to The Print Shop's Main Menu so that you can select a new mode.

## **FOLDING YOUR GREETING CARD**

17

When the entire greeting card is printed (half upside down and half right side up in alternate corners), carefully remove it from the printer and fold it in quarters. Be careful not to smear the ink as you do this. Then tear off the perforated edges of the paper. Your finished card will have a message on the front, the inside and an optional credit line on the back!

## **EXAMPLES:**

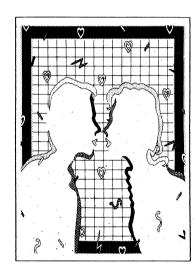

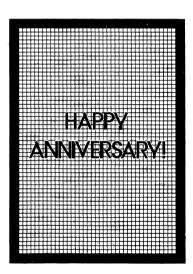

## **GREETING CARD**

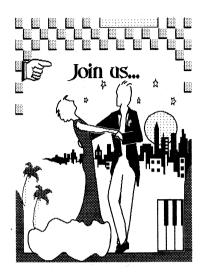

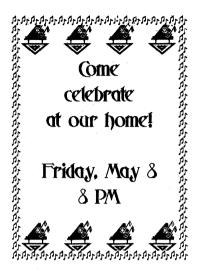

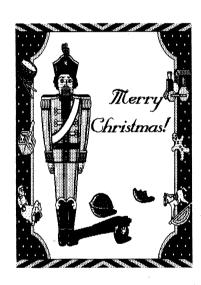

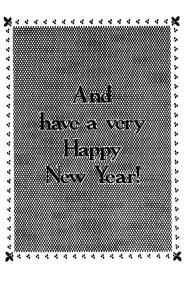

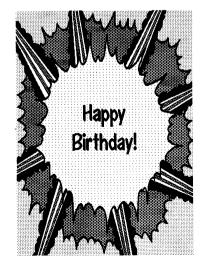

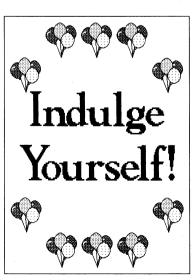

## 4. SIGN

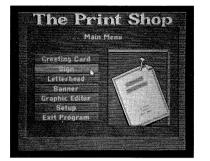

**MAKING A SIGN** 

The Sign mode of The Print Shop lets you create full-page, full-color signs for all occasions. You may want to use a sign you create with The Print Shop to:

- announce forthcoming meetings and activities
- advertise a garage sale or the opening of a lemonade stand
- cheer up a friend or help celebrate a special occasion

You can even design report covers, awards and certificates with the Sign project mode. Your possibilities are just about limitless!

The step-by-step instructions for making a sign with The Print Shop are exactly the same as those outlined earlier for making a front or inside panel of a greeting card. A sign is simply a greeting card panel blown up to full page size. The only difference between creating a greeting card and creating a sign is that you will be designing one panel instead of two. You will have all the same design elements to choose from: full panel graphics, multicolor borders and so on.

To create a sign, just follow the on-screen prompts to make your design choices. If you get stuck, refer to the step-by-step instructions outlined under the heading "Greeting Card" in Section 3.

## **EXAMPLES:**

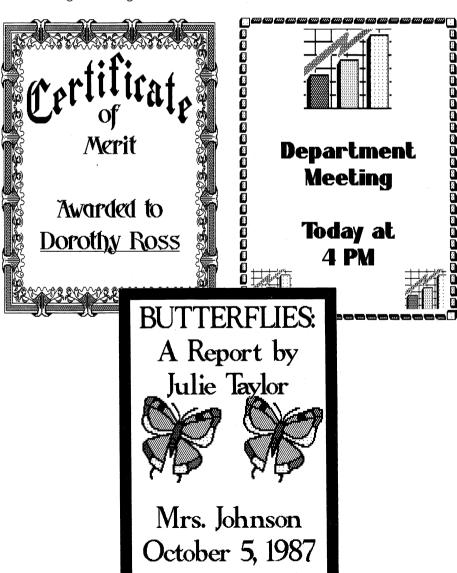

## 5.

## LETTERHEAD

Forward or press return.

The Letterhead mode lets you produce custom designed letterhead and stationery for personal and business use. The letterhead you create with The Print Shop can look dignified and professional or casual and colorful, depending on the design elements you choose.

You can select single or multicolored patterns as well as full panel graphics to decorate the top and bottom of your letterhead. Your name or your company's name will be printed in one line of large, decorative type, followed by three lines of easy-to-read smaller type for your address or slogan. Your letterhead can include pictures or logos from The Print Shop's wide selection of graphics, or original graphics that you create using the Graphic Editor.

from scratch, print one of the ready-made designs included on The Print Shop

vour letterhead, then the bottom. The design process is the same for both.

disk or print a design previously saved to another disk.

Begin by selecting Letterhead from The Print Shop's Main Menu. The next screen will prompt you to "Choose one" of the menu choices: design your own

If you elect to design your own from scratch, you will first design the top of

If you want to preview your design at any time, click on Preview at the

bottom of the screen. You will see the portion of the letterhead — top or bottom - that you are currently working on. If you want to go back to a previous

screen, click on Go Back. To move forward to the next screen, click on Go

## **MAKING A LETTERHEAD**

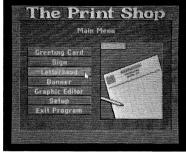

Choose a Panel

Choose a Pattern and Color

Choose a Graphic

**Choose a Graphic Layout** 

**Customize Your Lavout** 

**Choose a Font** 

The first design element for you to choose is a panel which can be printed across the top of your letterhead as a background. The screen will prompt you to "Choose a Panel Type." You can choose a single color pattern, a multicolor pattern or a full panel graphic. If you do not want a panel printed at the top of your letterhead, select No Panel.

After choosing a panel type, the next screen prompts you to "Choose a pattern and color." Each pattern will be displayed on the screen as you highlight its name on the list. You can change the color of the pattern by clicking on the color you want in the color bar.

After choosing a pattern and color, the next screen prompts you to "Choose a graphic." This screen, and the next few screens in this sequence, allows you to choose one or two graphics and have them laid out at the top of your letterhead in a variety of ways. You start by selecting a graphic by picture. by number or from another disk. If you do not want a graphic at the top of your letterhead select No Graphic.

Once you've selected your graphics, you'll have a chance to choose a graphic layout. As in Greeting Card, you can customize the layout you select. When you highlight the layout possibilities listed on the screen, the graphics you've chosen will be displayed as they appear in the various layouts. Select the one you like best.

Selecting Customize in the "Choose a graphic layout" screen allows you to modify your layout by clicking on individual graphics, just as in the Greeting Card mode. You can restore the entire layout to its original state by clicking on Revert. Clicking on New Layout allows you to go back to the layout choices. When the layout is the way you want it, click on Go Forward.

Now you're ready to choose a font to be used for your one line of decorative type at the top of your letterhead. If you do not want any words at the top of your letterhead, select No Font.

## 20

#### **Enter Name Line**

After choosing a font, the next screen prompts you to "Enter name here." Type in the words you want in the first line of your letterhead. If you make a mistake, backspace using the left arrow key or the **delete** key. If your typed entry is too long to fit on one line, it will automatically wrap around and continue on the second line of the message area. However, when printed, the entire message will appear on one line. The program will not allow you to type in more characters than will fit on your letterhead. If you find you can't enter any more letters, you can shorten the message until it will fit or go back and choose a smaller font.

Once you have entered your name line, you can adjust its placement. style and color by clicking on the icons located beneath the message area.

Note: The following text adjustments cannot be represented on your computer screen however they will appear on your printouts:

- outlined text and shadowed text
- centered text and flush right text

When the name line is just the way you want it, click on Go Forward or press **return** to continue.

### **Enter Address Line**

After entering a name line, the next screen prompts you to "Enter address" lines here." There are three separate address boxes in which to enter text. Use the keyboard to enter your address or any other text that you want to appear beneath the name line. To move the cursor to a different address box, click on the desired box or press **return** to go to the next box.

When you type in one of the address boxes, the text will wrap around onto the next line of that box until you've reached the total character limit. However, when printing, the text in each address box will be printed out on one line. The program will not allow you to type in more characters than will fit on your letterhead.

The text in all three address boxes will be printed in a standard typeface. However, you can change the style, placement and color of the text in each individual box. To do this, position the cursor in the address box you want to alter. Then, click on the icons located beneath the message area to change the text in that box. When the text is the way you want it, move the cursor to the next address box you want to change. When all of the address lines are the way you want them, click on Go Forward.

**Note:** The centered text and flush right text cannot be represented on your computer screen, however they will appear on your printouts.

You will then be given an opportunity to add a horizontal line to your letterhead separating your name and address from the rest of the page. To add this line, click on Yes. If you don't want a line to be printed, click on No.

## **Center Text Top to Bottom**

When the name and address lines are completed, click on Go Forward or press **return**. A dialog box will appear asking if you want to "Center text top to bottom." Select either Yes or No. You will automatically move on to the next screen.

## Designing the Bottom of Your Letterhead

21

Designing the bottom of your letterhead is exactly the same as designing the top.

## The Print Menu

After you've finished designing both the top and bottom of your letterhead, you will arrive at the Print Menu screen. This screen will prompt you to "Choose options" and present you with a list of possibilities. See Section 3 "Greeting Card" for a detailed explanation of the Print Menu.

If you are ready to print simply click on Print.

## **EXAMPLES:**

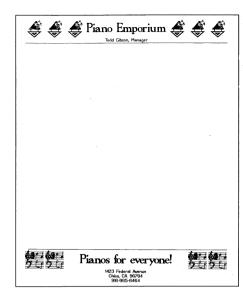

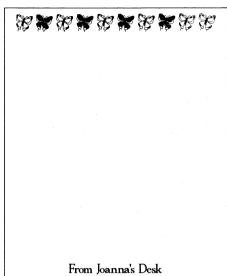

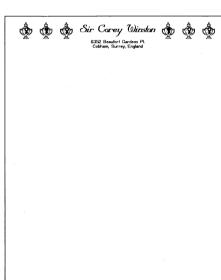

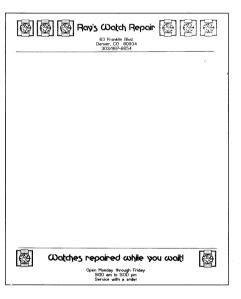

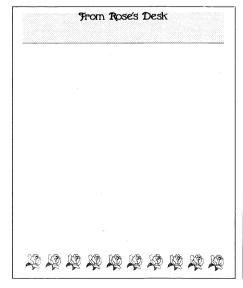

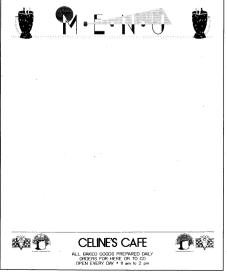

(For more examples, see back of manual)

22

## BANNER

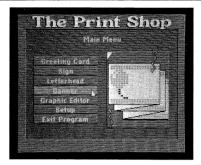

6.

MAKING A BANNER

The Banner mode of The Print Shop lets you create horizontal or vertical banners of almost unlimited length. Your text characters and graphic elements can be huge and colorful to really get your message across, no matter what the occasion. Banners made with The Print Shop are perfect for celebrating birthdays, bidding "Bon Voyage," or welcoming friends or relatives in a way they'll never forget. Banners can promote a benefit car wash, a bake sale or cheer on the team at the Friday night game. Banners can also be an effective sales tool, advertising seasonal sales or weekly specials.

Begin by selecting *Banner* from The Print Shop's Main Menu. The next screen will prompt you to "Choose one" of the listed possibilities. If you want a banner design from another disk, select *From Other Disk*. To print a ready-made banner, select *Ready-Made*. To design your own banner, select *Design Your Own* and follow the steps outlined below.

You can preview your design at any time by clicking on *Preview* at the bottom of the screen. If you want to go back to a previous screen, click on *Go Back* or press the **esc** key. To move forward to the next screen, click on *Go Forward* or press **return**.

#### **Choose Orientation**

Whether you're designing a banner from scratch or printing a ready-made selection, the next screen will prompt you to "Choose orientation." You can design either a horizontal banner or a vertical banner. In a horizontal banner, the message will read from left to right and the graphics will be oriented horizontally. In a vertical banner, the message will read from top to bottom and the graphics will be oriented vertically. Think of how and where your banner will be displayed and then select the orientation you want.

### **Choose a Trim**

After selecting an orientation, the next color screen will prompt you to "Choose a trim type." You can choose a single color or multicolor trim to be printed around the edges of your banner. If you do not want a trim printed on your banner, select *No Trim*.

If you selected a *Single Color Trim*, the next screen will prompt you to "Choose a trim and color." If you selected a *Multicolor Trim*, the next screen will prompt you to only "Choose a trim" because "multicolor" is the color you'll be working with.

Whichever type of trim you're using, a list of names representing various trims will appear on the screen. Each trim will be displayed on the screen as you highlight its name on the list. If you're using a *Single Color Trim*, a color bar will appear from which you can make a color selection by pointing and clicking.

If you want a trim from another disk, click on *From Other Disk* and then follow the on-screen prompts.

Click on Go Forward when you have chosen the trim you want.

## **Choose a Graphic**

After you've selected a trim, the next screen will prompt you to "Choose a graphic." You can choose one or two different graphics for your banner and have them laid out in a variety of ways. Banner graphics are selected in the same manner as Greeting Card graphics. If you need more detailed instruction, please refer to Section 3, "Greeting Card."

## **Choose a Lavout**

Once you've selected your graphics, the next screen will prompt you to "Customize graphic layout." Here you can choose how your graphics will appear in relation to your printed message. Simply follow the on-screen prompts.

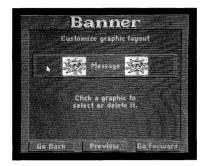

## **Choose a Font**

After you've selected a graphic layout, the next screen will prompt you to "Choose a font." The selection procedure is identical to the one found on the same screen in the Greeting Card mode. The screen displays a list of font names. Each font will be displayed on the screen as you highlight its name on the list.

If you don't want any message on your banner, select No Font. Your banner will be printed without words, but with the graphics you've selected and arranged according to your layout choice.

## **Entering Your Message**

Once you've selected a font, the next screen prompts you to "Enter your message." This is where you type in the words that will appear on your banner. You may type up to two lines on the screen. However, your letters will appear in a single line on your banner. If your message is too long to fit in the text area, just type in the words that do fit. Then, after printing your banner, create a second banner that includes the additional words and print out the second banner right after the first. Any number of sections can be chained together in this way. You can use this chaining technique to create shorter banners with mixed fonts as well.

Once you've entered your message, you can make the text solid, outline or italic by clicking on the icons located beneath the message area.

**Note:** Outlined text cannot be represented on your computer screen. However, it will appear on your printouts.

Some changes may make your message too large to fit in the message area. In this case, you can either shorten the message or use the chaining technique discussed in the preceding paragraph. When the message is the way you want it, click on Go Forward.

## Choose a Pixel Type

24

After you enter your message, the next screen prompts you to "Choose a pixel type." Within this context, pixels are the basic building blocks that compose each individual text character or letter. These pixels can be arranged to produce standard letters in solid colors or letters composed of a variety of different single color or multicolor patterns. You can give your message a different "feel" depending on the pixel type and color you choose. Begin by selecting a pixel type.

If you choose Solid Color, a list of colors will appear on the screen. You then select the color you want.

If you choose Single Color Patterns, a screen will appear displaying a list of pixel pattern names and a color bar. Each pixel pattern will be displayed on the screen as you highlight its name on the list. You can change the color of

the pixel by clicking on the desired color in the color bar. Click on Go Forwai when you have chosen the pixel pattern and color you want.

If you choose *Multicolor Patterns*, the color bar will be missing since v can't change the color of multicolor patterns.

### **The Print Menu**

Once you've chosen your pixel type, you're ready to print your banner You can now test your paper position, select print options and save your banner to a formatted disk (see Section 3. Greeting Card, for a detailed explanation of the Print Menu). To start printing, click on Print. To design a ne banner, click on Start From Scratch. To return to the Main Menu, click on G Back to Main Menu.

## **EXAMPLES:**

25

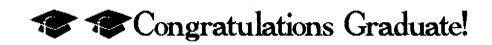

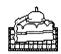

# Happy Birthday Tom!

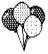

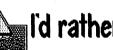

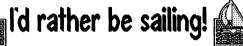

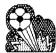

GO TEAM!

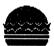

Joe's Hamburger Hut

## GRAPHIC EDITOR

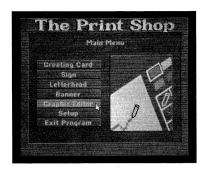

7.

## **USING THE GRAPHIC EDITOR**

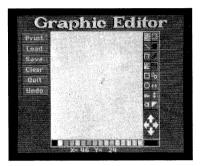

## **DRAWING A GRAPHIC**

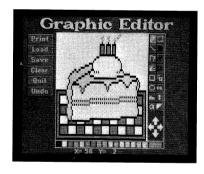

The Print Shop's Graphic Editor lets you modify the program's library of graphics, or create your own original graphics from scratch. You can also modify graphics from The Print Shop Companion, a Print Shop Graphics Library disk or from any DOS 3.3 or ProDOS data disk containing graphics compatible with The Print Shop. The Graphic Editor's color editing capabilities will even add color to black and white graphics. Your original or edited graphics can be saved to disk and then used to make customized greeting cards, letterhead, banners and signs. Your graphics may be used in small, medium or large sizes, in tiled, staggered, or custom layouts. It's all up to you!

Select *Graphic Editor* on The Print Shop's Main Menu. The Graphic Editor screen will then appear.

The large rectangular box on the screen is referred to as the editing window. It is the work area where you will edit or create your Print Shop graphics. Along the bottom of the editing window is a palette of solid colors and multicolor patterns you can use to color your graphics. The small rectangular box at the right of the color palette shows the color or pattern that is currently selected.

The design tools you'll be using are located in the toolbox to the right of the editing window. Note that there are three tool icons that appear black instead of the usual white when you first access the Graphic Editor. These icons represent special tools that are only available after you have first used the Capture Box tool (in the upper-right corner of the toolbox). The Capture Box is used to isolate an area within your editing window and thereby define or limit the effect of another tool you're using. This will become more clear to you as you read on.

The drawing tool icon is already selected when you first access the Graphic Editor. You can determine this by the icon's orange highlighting. If you move your cursor into the editing window, the drawing tool itself will appear. To use the drawing tool, simply hold down the mouse button and move the mouse around on the tabletop. You'll notice that the drawing tool draws a freehand line which matches the path of the mouse. In addition, the X and Y coordinates displayed beneath the color palette tracks the tool's precise position on the screen.

Any tool you're using will turn into a screen pointer when moved outside the editing window. To choose a different tool, simply go to the toolbox and select the tool you wish by pointing and clicking. If you wish to change the color that you're using, go to the color palette, position the pointer over the desired color or pattern and select it by clicking. By selecting a color matching the background (which is initially white) you can turn your design tool into an eraser.

To move your work left, right, up or down within the editing window, click the directional arrows to the right of the toolbox.

If you wish to undo the effects of your last action, just click the *Undo* command located to the left of the editing window.

## **GRAPHIC EDITOR TOOLS**

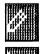

Draws a continuous, freehand line as you move the mouse. To draw a single pixel, click the mouse button once.

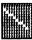

Draws straight lines.

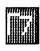

Draws connecting lines. Each new line is connected to the endpoint of the previous line.

27

26

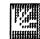

Draws lines radiating from a common point.

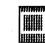

Draws squares and rectangles. Click to set the cursor initially, then hold down the mouse button and drag the box out to the desired size.

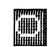

Draws circles and ovals. Click to set the cursor initially, then hold down the mouse button and drag the circle out to the desired size.

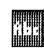

Creates text. Click to place the cursor where you want the text to begin. A flashing text cursor will appear. Type in the text you want, then press **return** to finish (another tool cannot be selected until you press **return**).

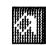

Fills an enclosed area with the currently selected pattern or color. Position the cursor tip within the area you want to fill and click.

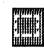

Defines an area of the editing screen to be used by the Cut, Change Color and Stretch tools (see the description of these tools below). Click to set the cursor initially, then drag the capture box out to the desired size.

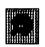

Changes colors in an area enclosed by the Capture Box. After selecting the Change Color tool, a selection box will appear allowing you to indicate which color you want to change and to what color you want to change it. For example, you could change every occurrence of red within the capture box to make it blue, or every occurrence of black to make it orange, and so on.

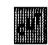

Cuts out the area enclosed by the capture box and stores the cut area in memory. Only one cut can be stored in memory at a time so each new cut will replace the previous one.

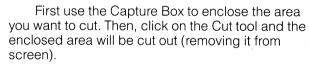

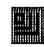

Stretches or squeezes an area enclosed by the Capture Box to make it larger or smaller. A special positioning cursor will first appear. Position the tip of the this cursor in the lower-right corner of the captured area. When you have correctly done this, the actual Stretch tool will appear to verify your positioning. Then, hold down the mouse button and drag the captured area out to the desired size.

You can also use the Stretch tool to simply move the area enclosed by the Capture Box without changing its size. First place the positioning cursor within the Capture Box then drag the box to the desired location.

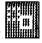

Copy the last area captured. You can copy a captured area you have cut and stored in memory or a captured area currently in the editing window. Position the cursor in the upper-left corner of the desired copy location and click. You may make as many copies as you want.

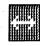

Flips horizontally the area enclosed within the Capture Box.

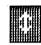

Flips vertically the area enclosed within the Capture Box.

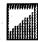

Reverses all colors in the editing window. If the capture box is being used, all the colors contained within it will be reversed. Black changes to white, red to green, orange to blue, yellow to purple and vice versa.

### **GRAPHIC EDITOR COMMANDS** Print

Lets you print your graphic. When you select Print a screen will appear prompting you to "Select print options." This is the same screen you arrive at after selecting Set Print Options from the main Print Menu. The use of this screen will be fully outlined in Section 8 "Print Options" that immediately follows this section of the manual.

Lets you load a graphic into the Graphic Editor. After clicking on Load, the "Choose a graphic" screen will appear allowing you to load a graphic By Picture, By Number or From Other Disk. The use of this screen is fully outlined in Section 3 "Greeting Card."

Lets you save the graphic you have created to disk. **The disk must** be pre-formatted before you begin. Be sure to always keep a few pre-formatted disks available for saving your work. After clicking on Save, a screen will appear allowing you to select the icon of the disk drive that contains your data disk and enter a filename for your design before saving it.

Lets you clear the contents of the editing window. Whatever is cleared from the window will be lost unless you save it to disk. If you haven't already saved the graphic, a dialog box will appear to ask whether you wish to. Click on Yes, No or Cancel.

Lets you guit the Graphic Editor and return to the Main Menu.

*Undo* Lets you undo your last action.

## **MODIFYING AN EXISTING GRAPHIC**

If you want to modify an existing graphic (rather than create one from scratch), first bring the graphic into the editing window using the Load command. Once the graphic is in the editing window, you can modify it to your liking using the Graphic Editor tools. You might, for example, add more candles to a birthday cake, place a butterfly on a flower or type your name on a trophy. The Graphic Editor gives you the opportunity to really customize your work.

28

It's also fun to bring existing graphics into the editing window in order to study different drawing techniques. You can learn a great deal about what styles and techniques produce good results by examining in detail the professionally drawn graphics included on The Print Shop disk.

## **COLORING BLACK AND WHITE GRAPHICS**

29

Black and white graphics from The Print Shop. The Print Shop Companion, The Print Shop Graphics Library disks or any graphic compatible with The Print Shop on a DOS 3.3 or ProDOS data disk can be brought into the Graphic Editor and colored.

To do this, first load the graphic, using the Load command. After you've selected a graphic, a screen will appear prompting you to "Choose a color for your graphic" from a list of available choices. The graphic will then appear in that color in the Graphic Editor. You can further color or modify the graphic by using any of Graphic Editor tools.

## 8. PRINT OPTIONS

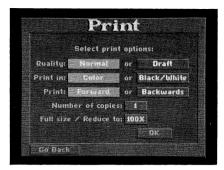

**QUALITY** 

You may select various print options from the "Select print options" screen. You will arrive at this screen after making one of the following selections:

- Print Options from the main Print Menu
- Print from the Graphic Editor

The available print options allow you to alter the printing of your design which gives you even more control over the creative process.

The "Quality" options allow you to select between *Normal* and *Draft* quality. Select *Draft* if you just want to see how your design is coming together. *Draft* provides faster printing and does not use up your printer ribbon as quickly. However, the printout is not as nice or finely detailed as *Normal* printing would give you. Select *Normal* if you are ready to print the final product.

- In order to print in *Draft* quality, your printer itself must have this capability. Most printers have a draft mode option, but some do not.

### **COLOR OR BLACK AND WHITE**

If you indicated in the printer *Setup* that you had a color printer, you will now have a choice of printing in either color or black and white. Selecting *Black/White* printing allows you to check the overall quality of your full-color designs without using your color printer ribbon.

The Print Shop has a gray-scaling feature that allows you to print out multicolor designs in black and white while retaining all the clarity and detail of the original. Therefore, if you don't have a color printer, you can print in dazzling shades of gray!

#### FORWARD OR BACKWARDS

This feature lets you print out all the components of your design (graphics, text and border) backwards. You can use this special feature in combination with special heat transfer printer ribbons to produce iron-on designs for decorating T-shirts etc. You can use the Letterhead mode to create very small iron-on transfer designs, the Greeting Card and Sign modes for larger designs, and the Banner mode to make a large individual letter or graphic iron-on transfers.

To print your design backward, click on Backwards.

**Note:** Before using the heat transfer ribbons be sure to read the ribbon manufacturer's instructions carefully. We suggest that you try applying a test impression on an old piece of cloth first.

#### **NUMBER OF COPIES**

"Number of Copies" lets you enter the number of copies you want to print. The program automatically defaults to one copy, so if you want to print out more than one copy of your design, you must type in the desired number. First click on the box, then type in the number of copies you want and press **return**.

#### **FULL SIZE OR REDUCE**

The Print Shop has a unique feature that allows you to reduce the size of your design. With this feature, you can design anything from mailing labels, disk labels and bumper stickers to note paper, gift tags and bookmarks. For example, you can create a vertical banner and reduce it to a bookmark. Or, you can design a greeting card and use it as a gift tag just by reducing it. There is no limit to what you will be able to create using the reduce feature, experimentation and a bit of imagination.

To reduce the size of your design, first click on the "Full size/Reduce to" box which initially has the default "100%" entered in. Backspace over the "100" with the **delete** or **left arrow** key and then type in your new percentage. Remember, the number you type in represents the percentage reduction of your design. For example, if you want to reduce your banner to 25% of its

31

30

original size, type in "25." You cannot enlarge a design with this feature, so any number over 100 will not be accepted by the program.

For more ideas on what you can create with the reduction feature, see Section 9, "Helpful Hints."

After you have selected all your print options, you are ready to print. Click on *OK* at the bottom of the screen.

If you have entered the "Select print options" screen from the Graphics Editor, your design will begin to print out immediately after clicking on *OK*. If instead you accessed this screen from the main Print Menu, you will be returned to that menu. Selecting *Print* from that menu will then start the actual printing.

## 9. HELPFUL HINTS

#### **CREATIVE IDEAS**

The Print Shop can be used in many creative ways. You will no doubt think up some new uses of your own, but here are just a few ideas to start you thinking about all the possibilities.

#### Reduction

The Print Shop has a very special and unique feature; you can reduce the size of your Print Shop creations to make anything from gift tags, bookmarks and notepads to mailing labels, disk labels and bumper stickers.

This easy to use feature is found on the "Select print options" screen which is fully described in section 8 "Print Options."

Depending on what you are trying to create, you may have to do some initial experimenting to get things down to the right size. While you are testing out the reduction feature, it is best to use recycled paper and an older ribbon so that you do not waste your better supplies.

- Here are a few hints that will be helpful in making mailing labels, bookmarks, gift tags and disk labels:

## **Mailing Labels**

It's best to use The Print Shop Sign mode when creating a mailing label. Mailing labels are usually rectangular and oriented horizontally, so your work should be designed to match this format. Therefore, when using the "Choose a graphic layout" screen within the Sign mode, keep all the graphics near the top of the screen. With a little experimentation, you will be able to create a design that will fit on your favorite size pinfeed labels.

#### **Bookmarks**

Bookmarks can be made by using the Banner mode of The Print Shop. Simply create a vertical banner and reduce it.

## **Gift Tags**

The Greeting Card mode of The Print Shop can be used to create small gift tags. Simply make a greeting card and then reduce it to the desired size. If you are creating very small tags, it is best to not use a font in your design because text is illegible when reduced too much. (The Print Shop fonts were designed to look clean and crisp for your cards, signs, letterhead and banners. Therefore, when reduced excessively they become blocky and very difficult to read.)

## **Disk Labels**

Disk labels are easy to make using the Sign or Greeting Card mode. Again, some experimentation made be necessary in order to get just the right size printouts.

## **PRINTER TIPS**

## **Before Printing Checklist**

Before you begin printing, make sure the:

- printer cable is connected to your computer.
- printer is on-line and selected.
- printer has been turned on.
- system has been properly set up in the Setup mode of this program.
- paper is properly positioned. Use the Paper Position Test (see Section 3 "Greeting Card") each time you print.

## **Changing Ribbons**

When changing ribbons, turn off your printer and gently slide the print head to the center of the carriage before removing the ribbon or cartridge.

### **Printer Heat**

Be aware that printing for long periods can cause your printer's printhead to get too hot. Therefore, when doing a lot of printing, it is a good idea to give your printer a rest periodically. A minute or two is all it should need to cool down.

32

## **Multiple Copies**

If you are making large quantities of invitations, greeting cards or flyers, you may want to make your original with The Print Shop and then have it copied at a local copy store.

### System Setup

After you run *Setup* and are sure your system is running properly, we recommend that you write-protect your Print Shop program disk.

### **DIP Switches**

If your printer is misbehaving or The Print Shop doesn't work properly even with a printer listed on the *Setup* Menu, the DIP switches on your printer may have been changed from their factory settings. Refer to your printer manual or manufacturer for instructions and settings.

### **ABOUT PRINT QUALITY**

#### **Printers**

The Print Shop may only be used with printers listed in The Print Shop's *Setup* Menu.

The Print Shop is designed to perform best using dot matrix printers with a graphics resolution of 120 by 72 dots per inch, such as Epson and Star. Gemini. It also works well with printers having a graphics resolution of 160 by 72 dots per inch. This includes the C. Itoh and NEC 8023A.

Generally, if you have a higher resolution printer, the print quality will be acceptable.

The Okidata 92 and 93, with their graphics resolution of only 72 by 72 dots per inch, produce output of lesser, though in most cases acceptable, quality when used with The Print Shop. Unacceptable results will occur when using the smallest fonts in certain situations. The credit line on the back of greeting card, for example, will be illegible.

## **Printing on Colored Paper**

33

When using a costlier colored fanfold paper, you may reduce waste by attaching a lead sheet of standard white fanfold paper with removable tape. Just remove the white lead sheet when printing is complete.

**GREETING CARD** 

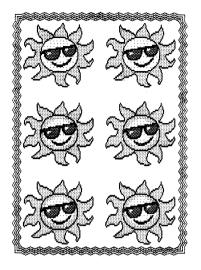

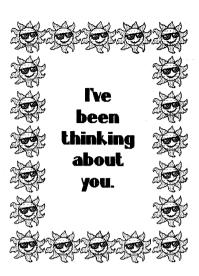

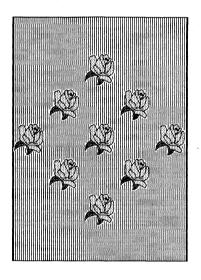

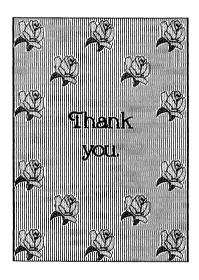

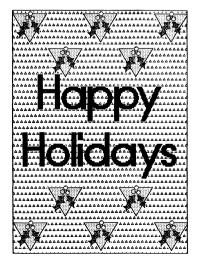

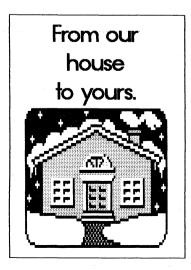

**GREETING CARD** 

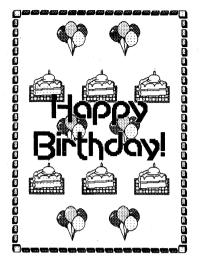

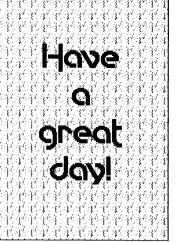

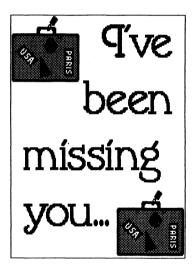

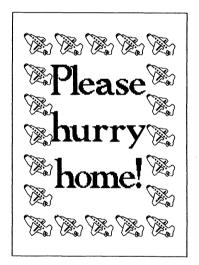

SIGN

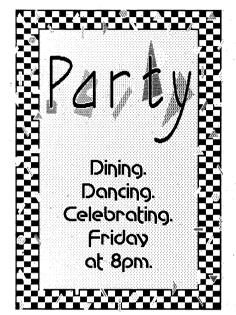

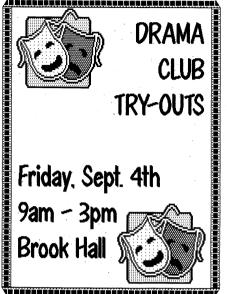

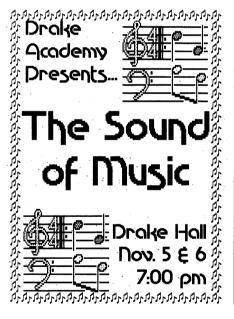

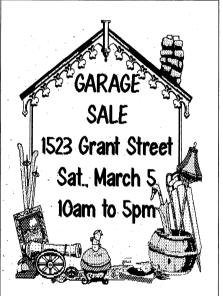

SIGN

LOST:
My dog.
His name is Henry.
If found, please call
768-9087
and ask for Roger.
AWARD OFFERED.

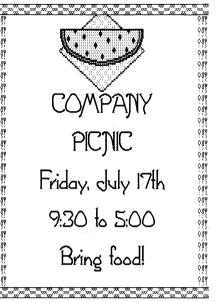

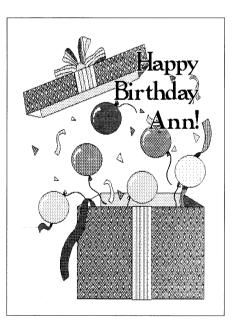

## **LETTERHEAD**

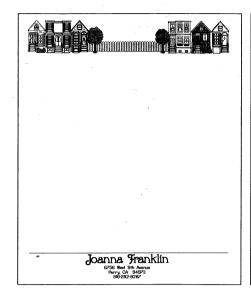

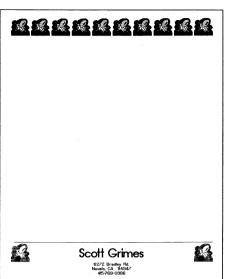

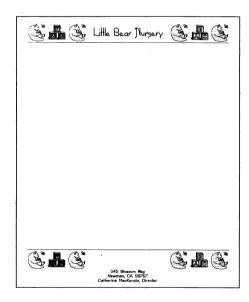

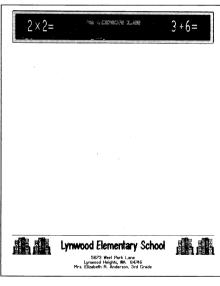

38

## BANNER

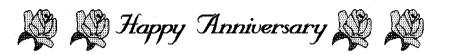

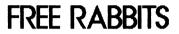

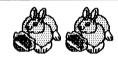

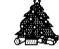

Christmas Sale Dec. 5 - 9

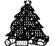

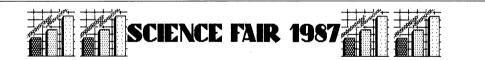

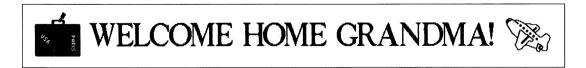

#### **WARRANTY INFORMATION** 11.

# **Brøderbund's Limited**

Brøderbund warrants for a period of ninety (90) days following the original retail Ninety-Day Warranty purchase of this copy of The Print Shop that the program is free from substantial errors or defects that will materially interfere with the operation of the program as described in the enclosed user documentation. This policy applies to the initial purchaser only.

> If you believe you have found any such error or defect in the program during the warranty period, call Brøderbund's Technical Support Department, 415/492-3500 between the hours of 8 a.m. and 5 p.m. (Pacific time), Monday through Friday. Brøderbund technical personnel will attempt to help you correct or avoid the problem. If any such error or defect cannot be corrected or reasonably avoided by the customer. Brøderbund will inform you how to obtain a corrected program disk (or, at Brøderbund's option, Brøderbund may authorize refund of your purchase price).

> This warranty gives you specific legal rights, and you may also have rights which vary from state to state.

## **Disk Replacement Policy**

If any disk supplied with this product fails within ninety (90) days of purchase for any reason other than accident or misuse by the customer, please return the defective disk together with a dated proof of purchase to Brøderbund Software-Direct, 17 Paul Drive, San Rafael, CA 94903-2101, for a free replacement. This policy applies to the original purchaser only.

Brøderbund will replace program disks damaged for any reason, whether during or after the ninety (90) day free replacement period, for \$5 per disk plus a postage and handling charge of \$2.50 per request, as long as the program is still being manufactured by Brøderbund.

## **Limitations on Warranty**

Unauthorized representations: Brøderbund warrants only that the program will perform as described in the user documentation. No other advertising, description, or representation, whether made by a Brøderbund dealer, distributor, agent, or employee, shall be binding upon Brøderbund or shall change the terms of this warrantv.

IMPLIED WARRANTIES LIMITED: EXCEPT AS STATED ABOVE, BRØDERBUND MAKES NO OTHER WARRANTY, EXPRESS OR IMPLIED, REGARDING THIS PRODUCT. BRØDERBUND DISCLAIMS ANY WARRANTY THAT THE SOFTWARE IS FIT FOR A PARTICULAR PURPOSE, AND ANY IMPLIED WARRANTY OF MFRCHANTABILITY SHALL BE LIMITED TO THE NINETY (90) DAY DURATION OF THIS LIMITED EXPRESS WARRANTY AND IS OTHERWISE EXPRESSLY AND SPECIFICALLY DISCLAIMED. SOME STATES DO NOT ALLOW LIMITATIONS ON HOW LONG IMPLIED WARRANTY LASTS, SO THE ABOVE LIMITATION MAY NOT APPLY TO YOU.

NO CONSEQUENTIAL DAMAGES: BRØDERBUND SHALL NOT BE LIABLE FOR SPECIAL, INCIDENTAL, CONSEQUENTIAL, OR OTHER DAMAGES, EVEN IF BRØDERBUND IS ADVISED OF OR AWARE OF THE POSSIBILITY OF SUCH DAMAGES. THIS MEANS THAT BRØDERBUND SHALL NOT BE RESPONSIBLE OR LIABLE FOR LOST PROFITS OR REVENUES, OR FOR DAMAGES OR COSTS INCURRED AS A RESULT OF LOSS OF TIME, DATA, OR USE OF THE SOFTWARE, OR FROM ANY OTHER CAUSE EXCEPT THE ACTUAL COST OF THE PRODUCT. IN NO EVENT SHALL BRØDERBUND'S LIABILITY EXCEED THE PURCHASE PRICE OF THIS PRODUCT. SOME STATES DO NOT ALLOW THE EXCLUSION OR LIMITATION OF INCIDENTAL OR CONSEQUENTIAL DAMAGES, SO THE ABOVE LIMITATION OR EXCLUSION MAY NOT APPLY TO YOU.

The user of this product shall be entitled to use the product for his or her own use, but shall not be entitled to sell or transfer reproductions of the software or manual to other parties in any way, nor to rent or lease the product to others without the prior written permission of Brøderbund.

For technical support, on this or any other Brøderbund product call (415) 492-3500.

© 1987 Brøderbund Software, Inc. 17 Paul Drive, San Rafael, California 94903-2101

41 40

## **BACKUP DISK INFORMATION**

This program is copy protected. If you would like a backup disk, you may order one using the coupon below. You may do this at any time, as long as the product is still being manufactured by Brøderbund. (Limit: one per customer.)

Please mail the original coupon, not a copy, along with a check or money order for \$10.00 (in U.S. funds) to:

Software-Direct Division Brøderbund Software, Inc. 17 Paul Drive San Rafael, CA 94903-2101

Please make your check or money order payable to Brøderbund Software.

|                            | Backup Disk Coupon                                                            |
|----------------------------|-------------------------------------------------------------------------------|
| Please Print               |                                                                               |
| Name:                      |                                                                               |
| \ddress:                   |                                                                               |
|                            |                                                                               |
| City State 7ID:            |                                                                               |
| Product Name: The Print Sh | non-Apple IIGS                                                                |
|                            | dotted lines and send along with your payment. Please allow four to six weeks |